# The Path – Navigation Guide

The Path 2023 consists of six modules as follows:

**Module 1: Name Calling**

**Module 2: Land and Stories**

**Module 3: Canada's Colonial History**

**Module 4: Contemporary Realities**

**Module 5: Relationship Building**

### **Module 6: Towards Truth and Reconciliation**

Each module is divided into lessons filled with multimedia learning objects and resources. Some modules are longer than others with Module 3 being the longest.

There are Knowledge Assessments at the end of each module. On completion, this grade is automatically transferred to a participant's personal profile (Grades) on the Learning Management System (LMS).

What appears on your screen may vary over time from the screenshots below as both the interface and Learning Management System versions are updated periodically. Navigation will remain much the same. This Guide will be updated when any significant changes take place.

After creating an account on [https://nvisionthepath.ca/,](https://nvisionthepath.ca/) locating your version of The Path from the search bar or alphabetical list, and entering the assigned enrolment key, the course opens as shown below.

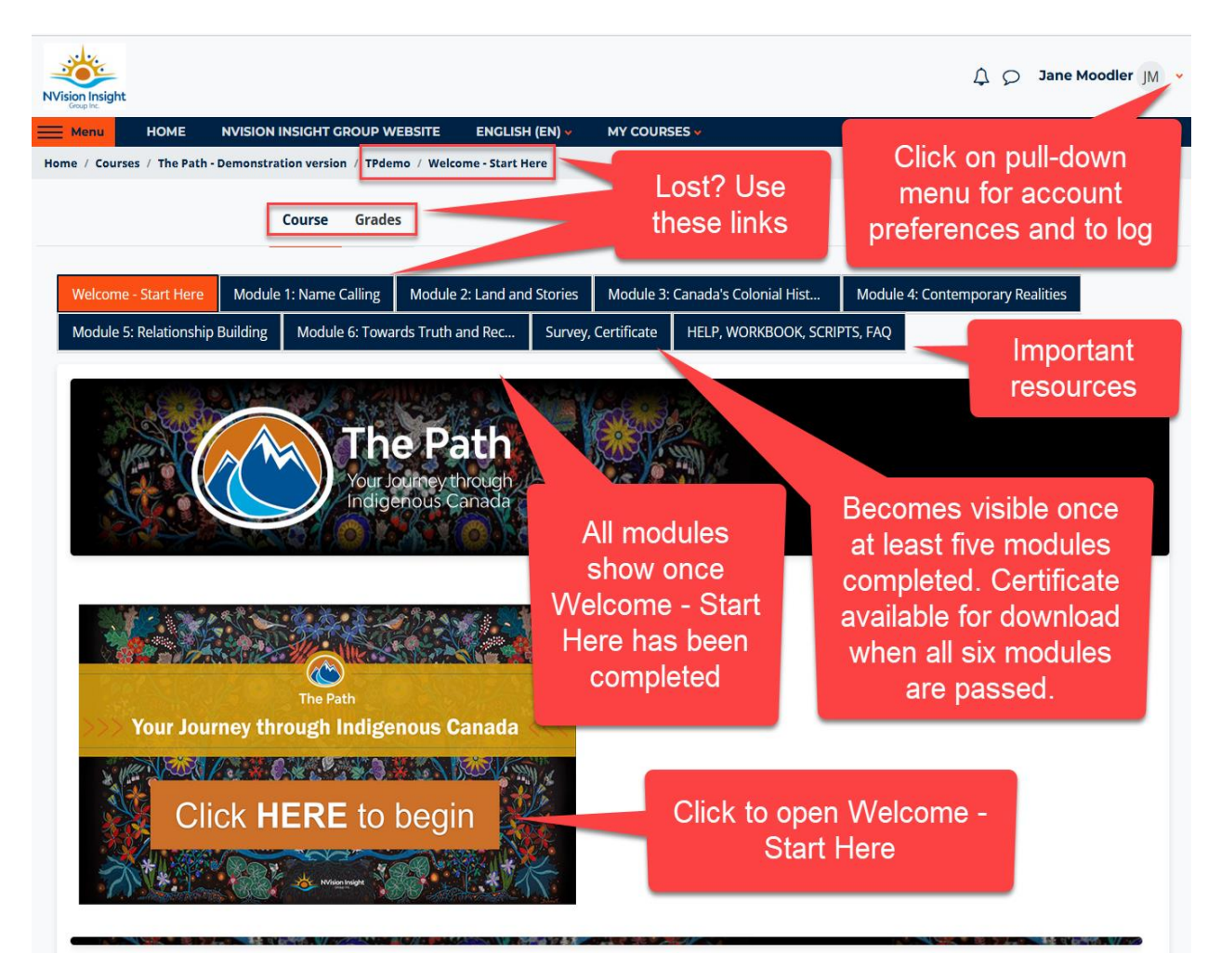

After completing **Welcome – Start Here**, tabs for all the modules will show. The **Survey, Certificate** tab will appear once at least five modules have been successfully completed, but the Certificate will not be available until all six modules have been successfully completed.

After clicking on **Welcome – Start Here**, the following screen appears.

The **Exit activity** button may be hidden if your screen is zoomed in. Scroll up a bit to see the button.

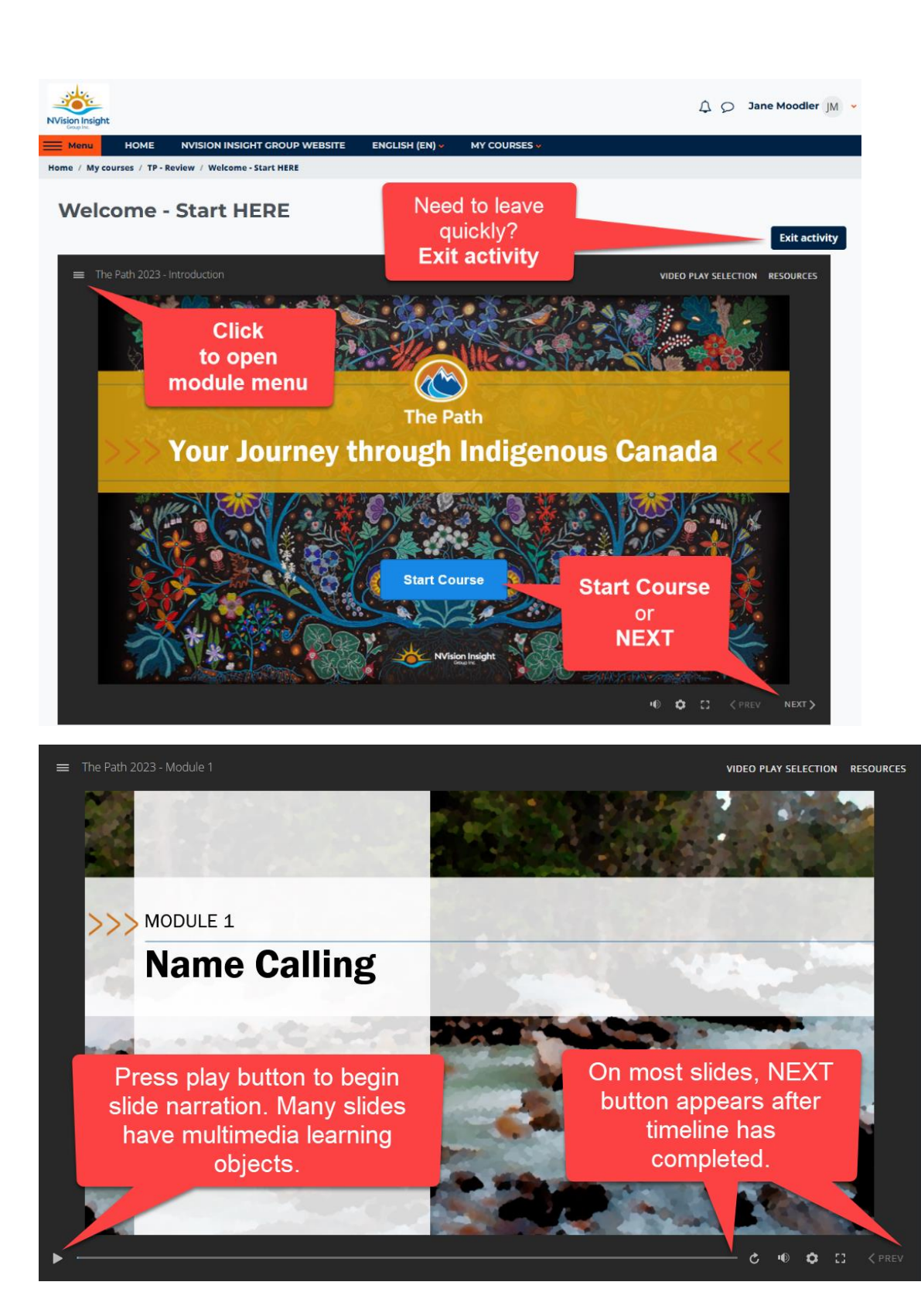

Modules may open with a black screen displaying a play button. Click the play button to begin.

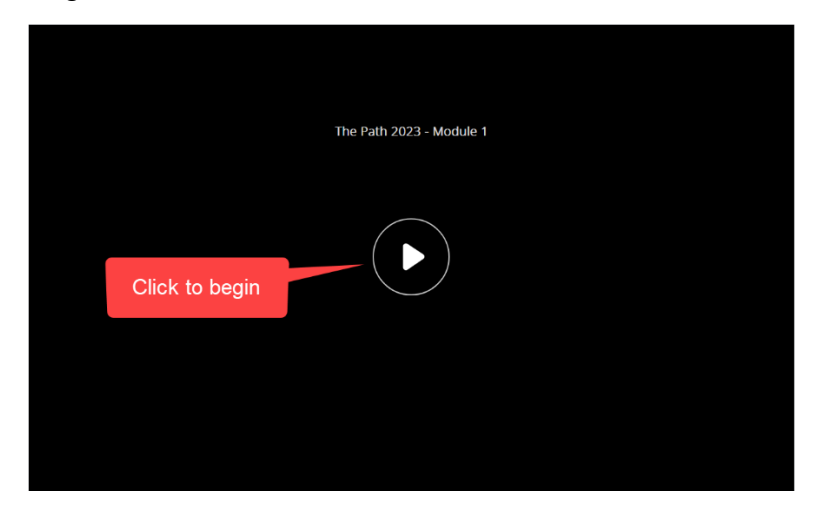

**Exit activity** and logout at any point.

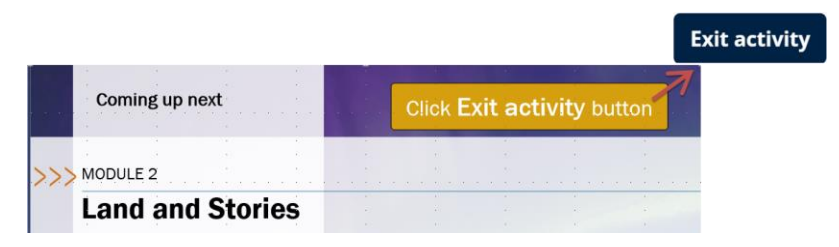

Return to the page last accessed by choosing to **Resume**.

**Module 1: Name Calling** 

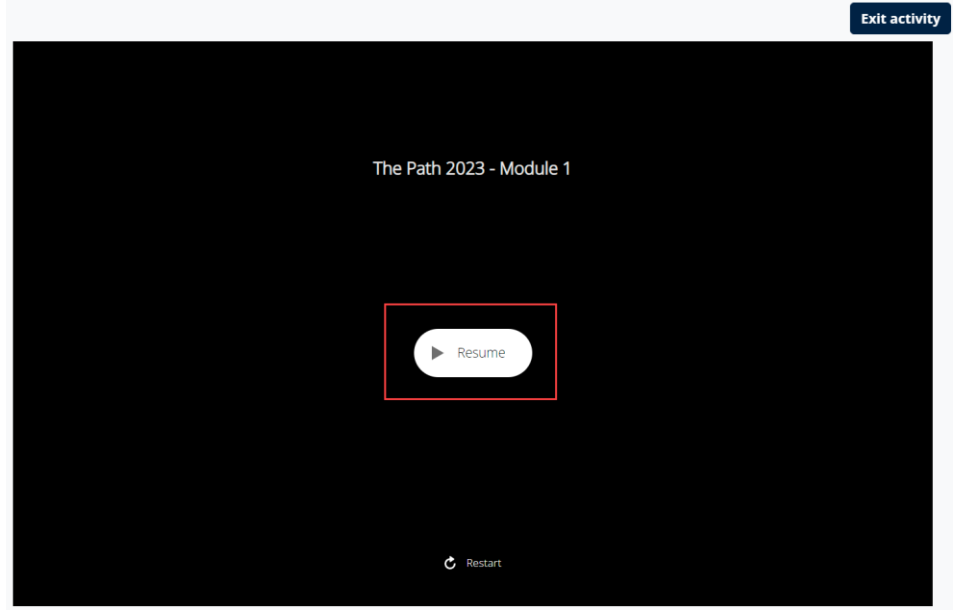

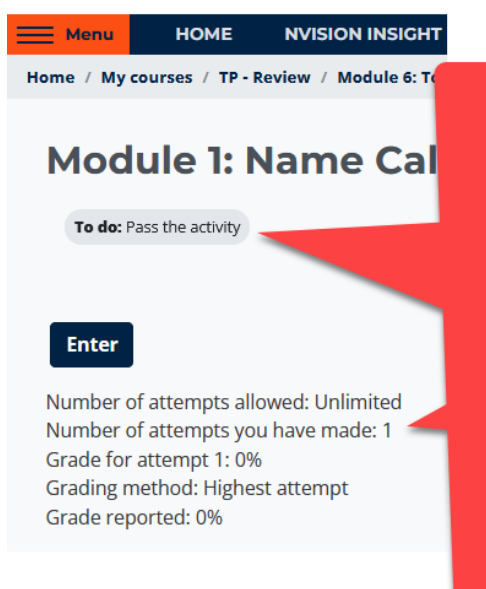

Returning? Click on module in menu. After the first attempt, this screen will appear to show your status.

**EXAMPLE 1** To do: Pass the activity Grade on first attempt "0%" based on Knowedge Assessments not yet completed.

Completion tracking on subsequent revisits to a module, before completing the Knowledge Assessment, will help guide progress as visited pages are shown with check marks.

If **Done: Pass the activity** appears, you know you are finished this module.

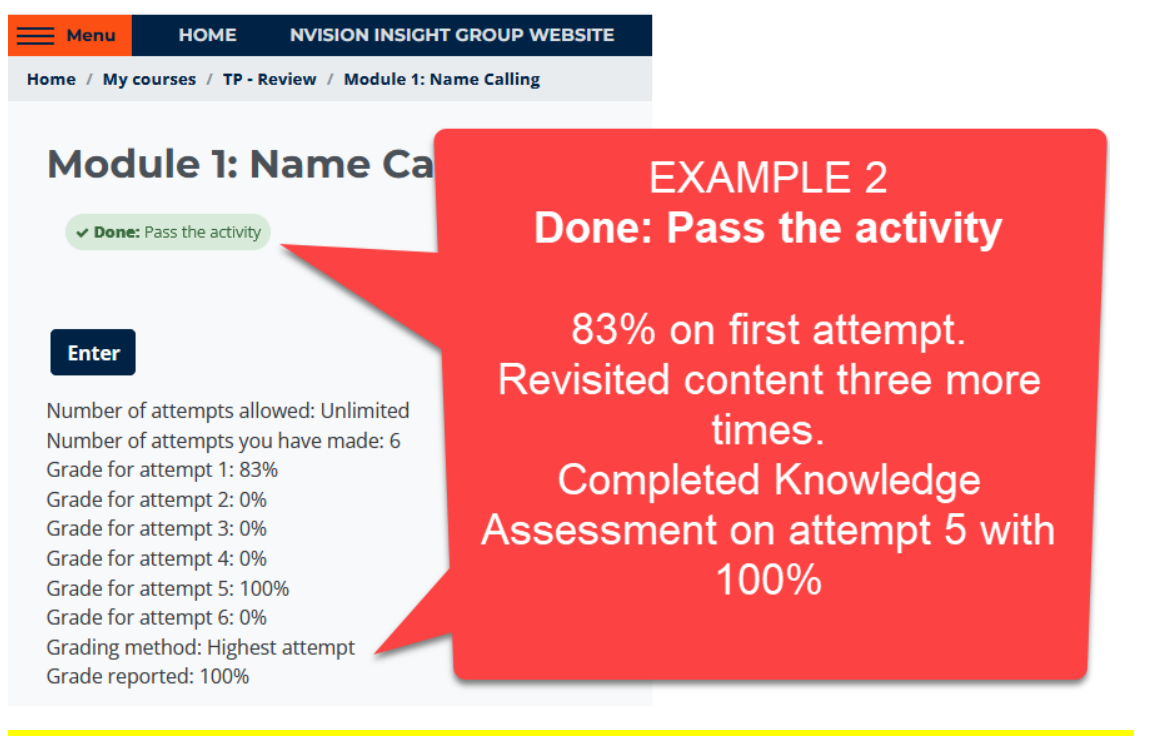

Note: Once a module has been successfully completed, subsequent revisits treat the module as restarting from the beginning.

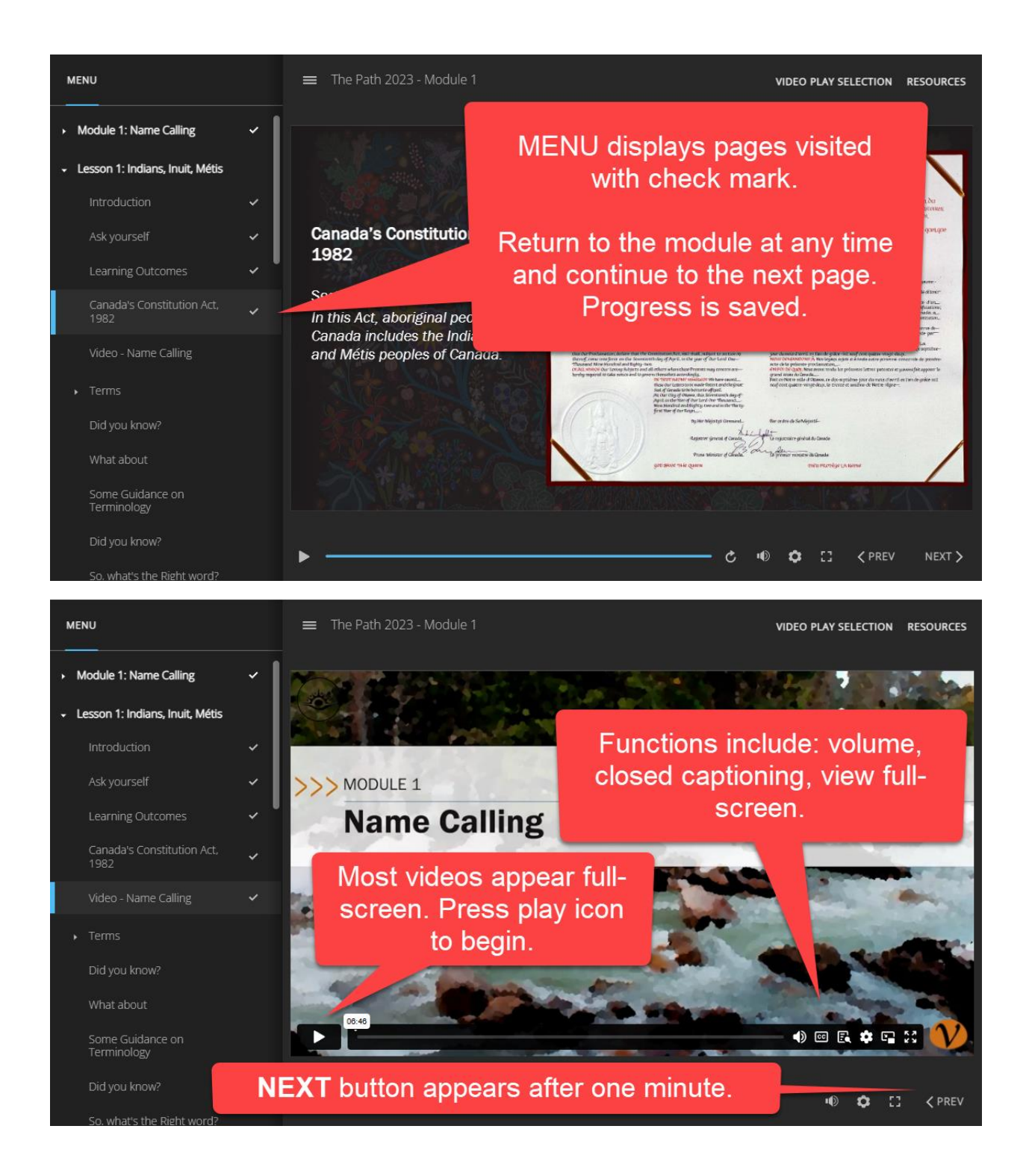

Video Play Selection switch.

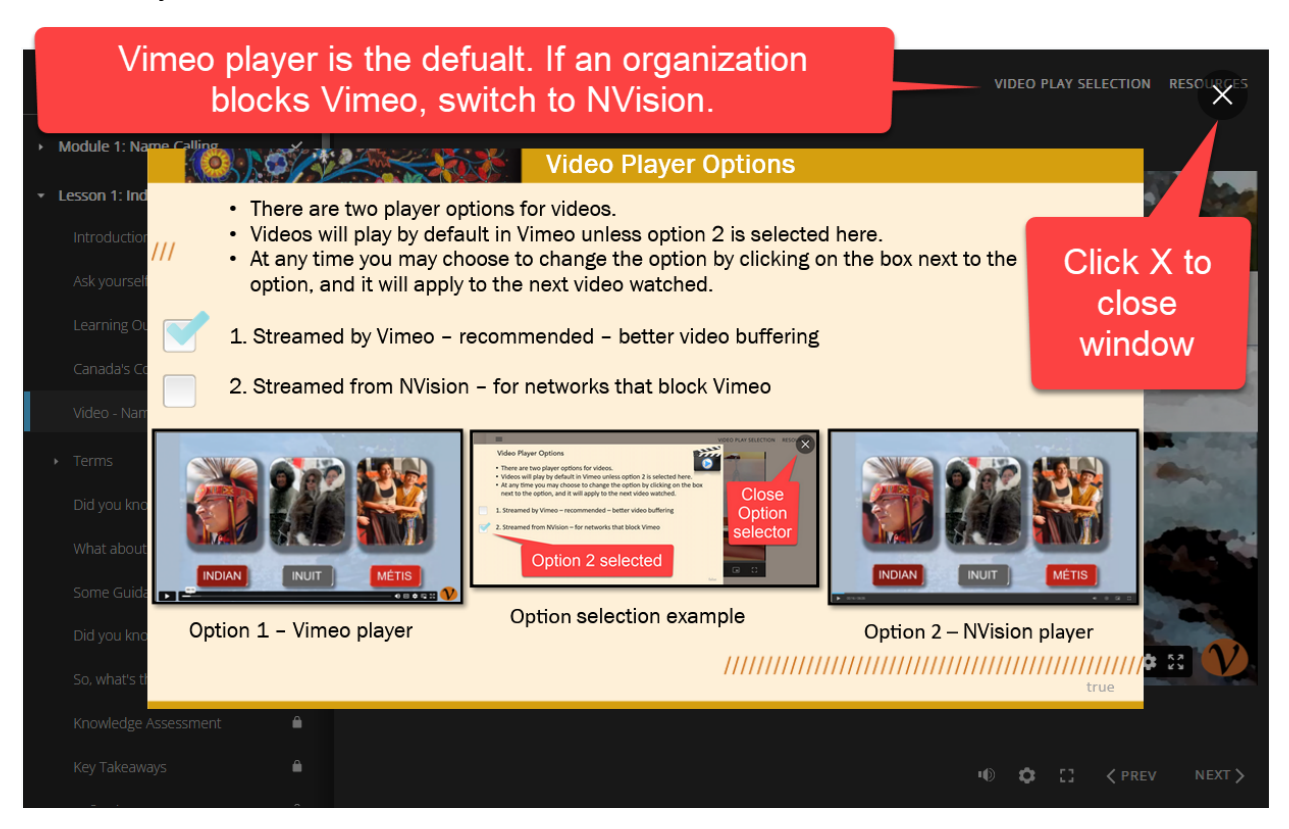

Modules all have a RESOURCES link. Click to see what is available.

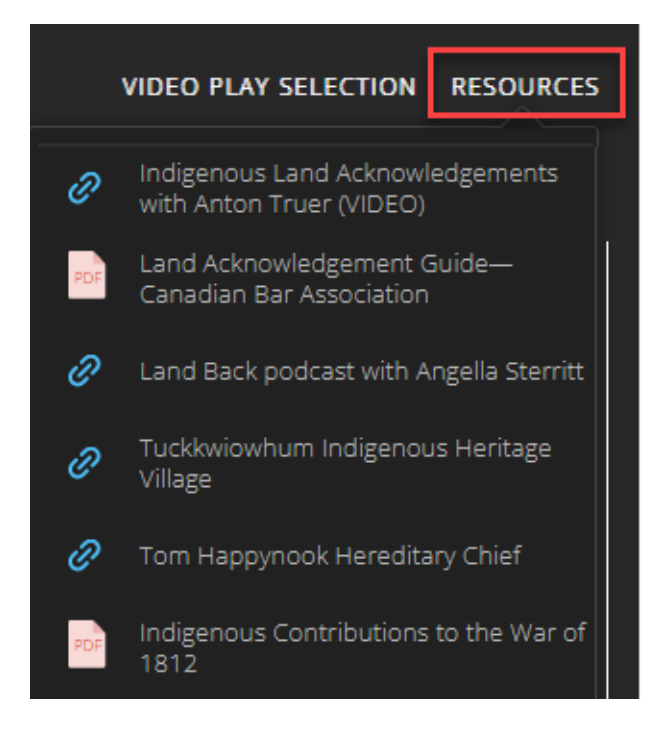

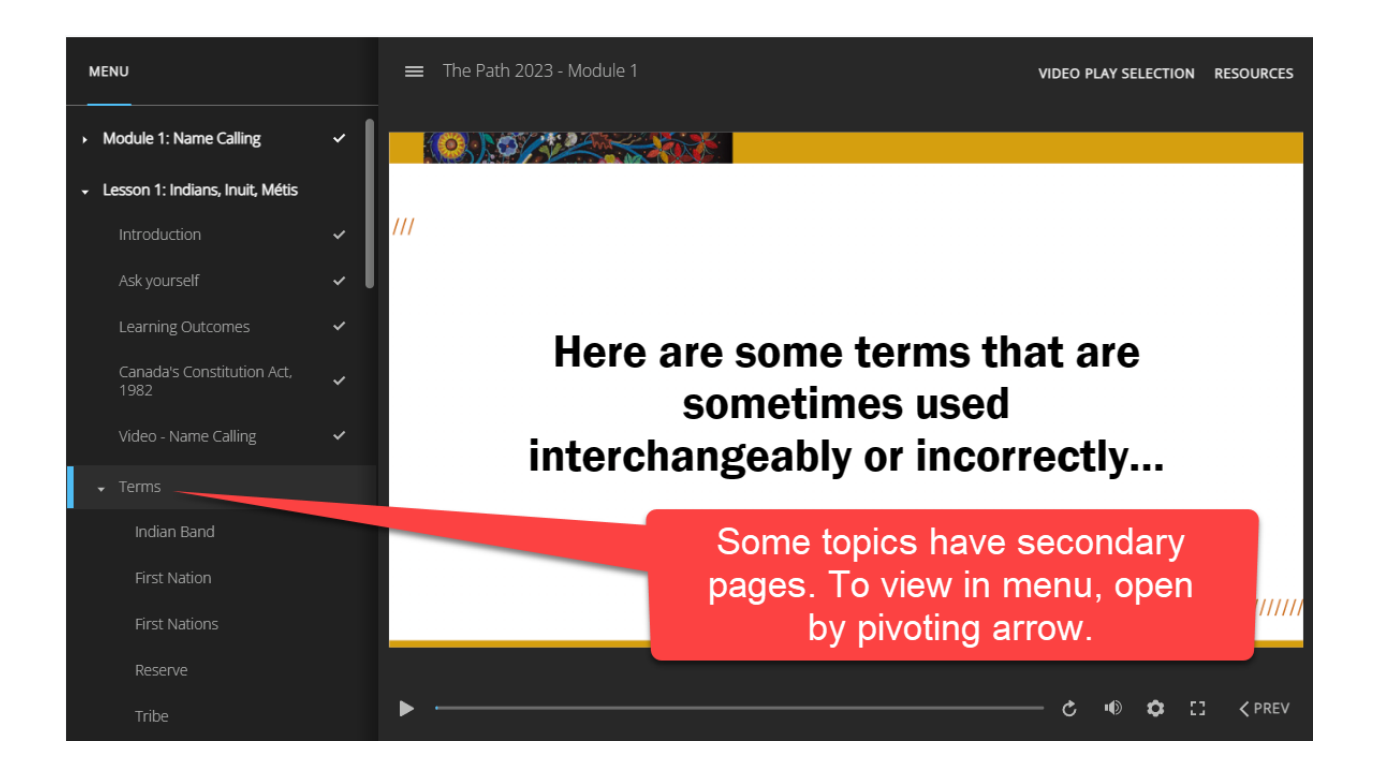

The Path Workbook or Reference Guide (depending on course version) is referenced at the beginning of each module. Download the workbook here.

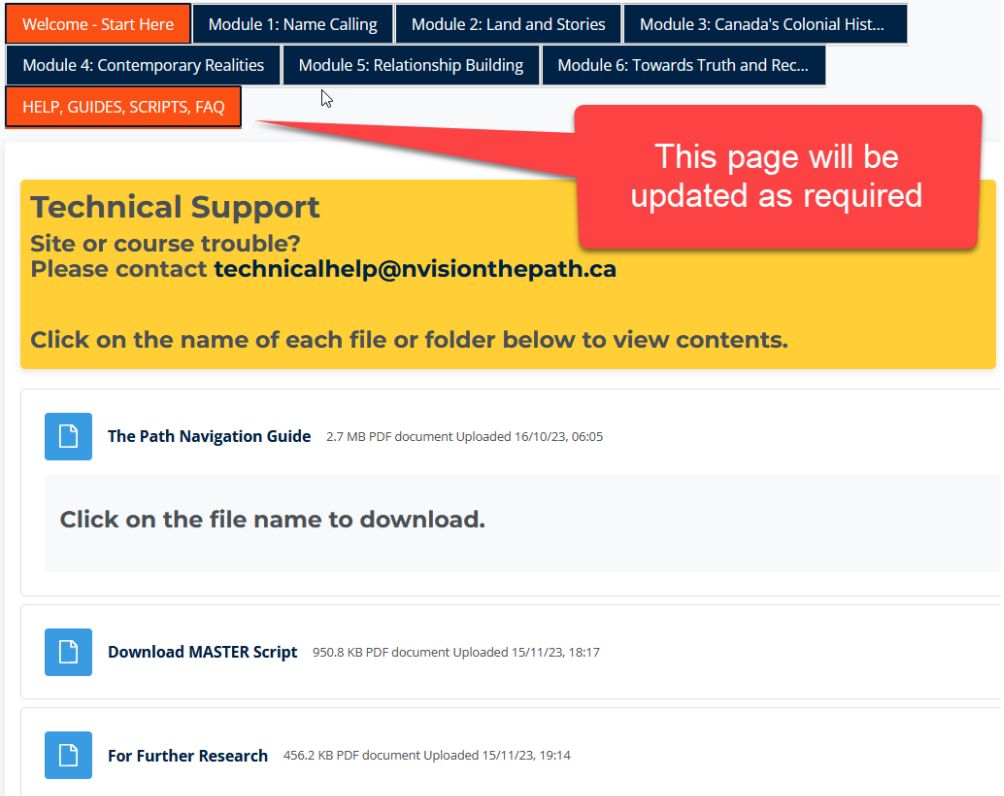

 $\equiv$  The Path 2023 - Module 3

**VIDEO PLAY SELECTION RESOURCES** 

C O O C <PREV

# A northern route to the Orient?

Europeans who first arrived in what's now Canada were quick to notice the abundance of resources: whalers plied northern waters in the 18th century until the population dropped. Other Europeans arrived, intending to claim land for their sovereigns and find a northern trade route to Asia. Instead, they

Click on each image to learn more. Click on the speaker icon to hear narration.

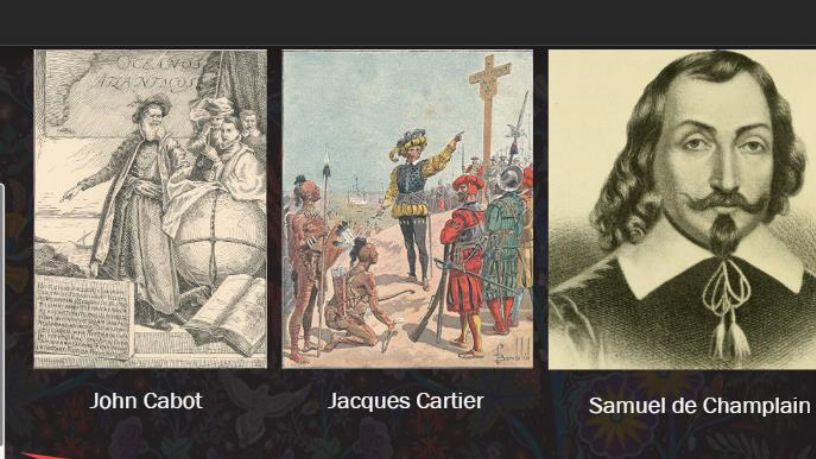

Some text boxes are too large for the page. Use scroll bar to view all the text.

Some pages have one or more hyperlinks. Click on each link or image to open a web page. In most cases the page will open in a new browser tab. If it opens in the course tab, use the back arrow to return to the course page.

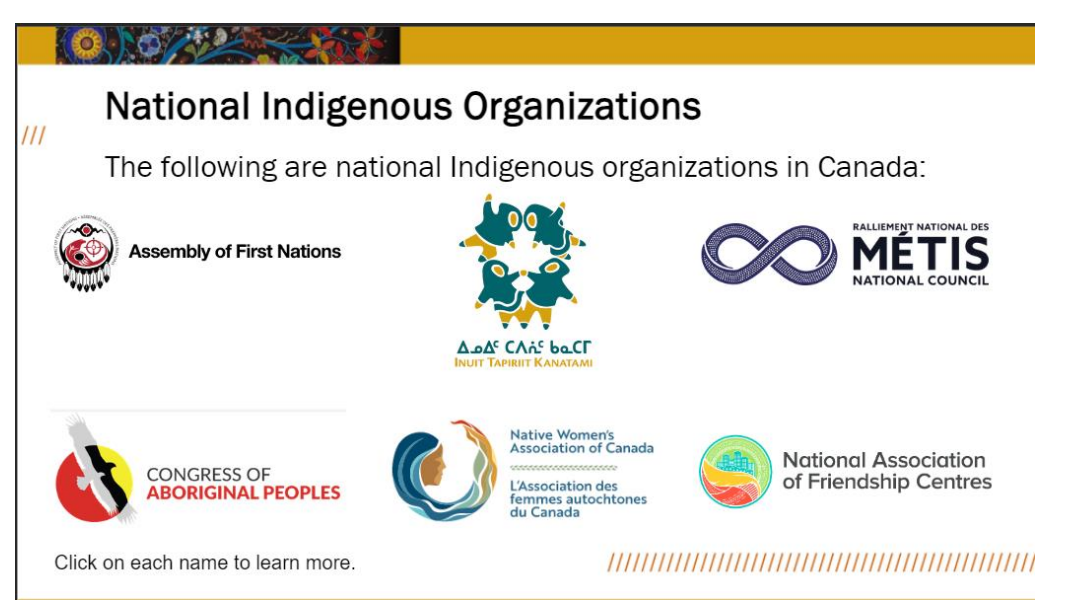

## Children of the fur trade

As you learned in module 1, the Métis Nation emerged from the marriage of European traders, and First Nations women and their children became known as 'children of the fur trade.'

#### Click on each icon to learn more about how

ticularly indispensable to the fur trade. Women were responsible for trapping small fur-bearing animals such as marten.

Ø

 $\bullet$ 

 $\bullet$ 

 $\bullet$ 

Click on markers to learn more. Most have audio. Clicked markers change colour to help keep

track of which have been visited.

The Path 2023 - Module 1 **MENU VIDEO PLAY SELECTION RESOURCES**  $\cdot$  pot Video - Name Calling So, what's the right word? What about Let's conclude this lesson with some thoughts from Patricia Monture, an Onkwehonwe lawyer, Terminology educator and activist who passed Did you know?  $\mathcal{L}$ away in 2010. We'll give Dr. Monture the final word on words to So, what's the Right word?  $\checkmark$ describe Indigenous peoples. Key Takeaways video controls will appear Reflection at bottom of screen  $\mathbb{D}$  ca  $\mathbb{E}$  $\mathbf{r}$ G vith permission from the National Centre for First Nations Governance. Use esson 2: Stereotypes and ,,,,,,,,,,,,,,,,,,,,,,,,,,  $^{\prime\prime\prime\prime\prime\prime\prime}$ **Misconceptions** Some videos appear in a smaller Introduction player after narration has concluded.  $\langle$  PREV

 $\bullet$ 

 $\bullet$ 

Some pages have hyperlinks to hidden pages. In this case the first link changed colour (green), indicating it has been visited.

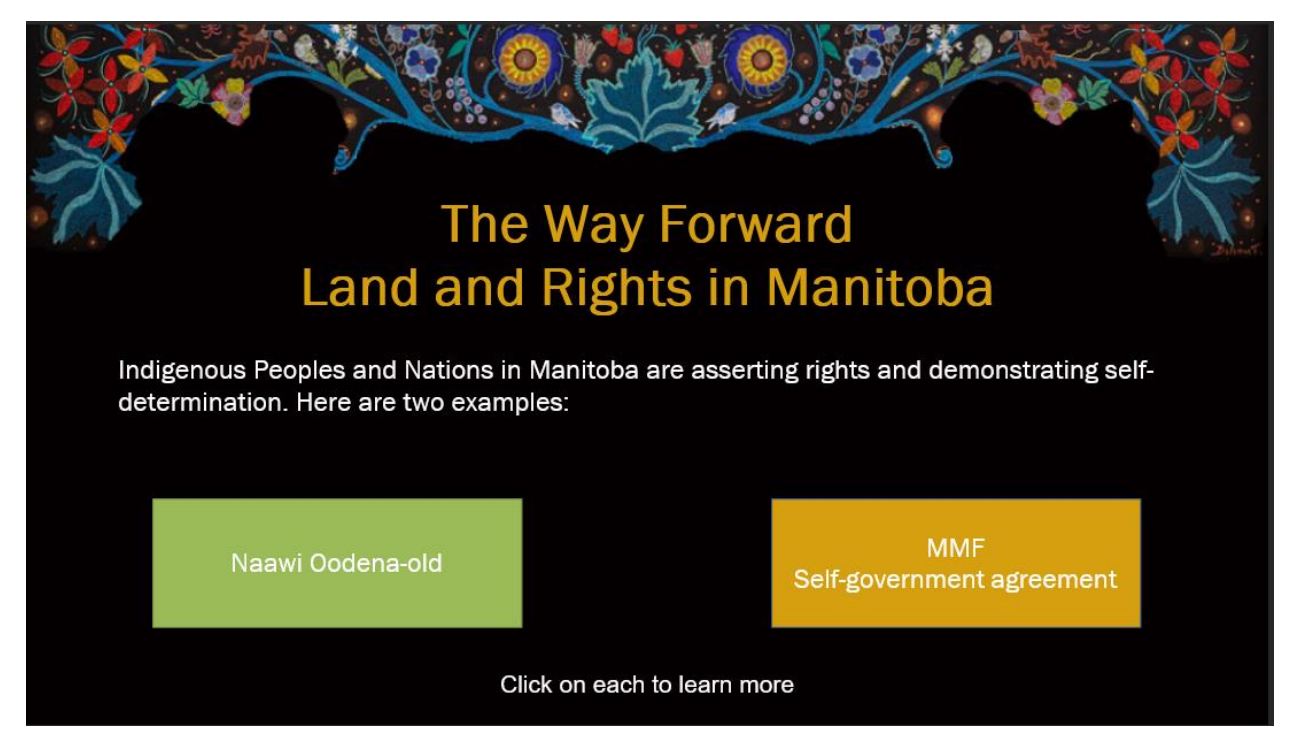

Play the hidden page. When the narration ends, it will close, and the lead page will appear again. Some pages require all items to be selected. On others, the NEXT button is visible and active.

PREV and NEXT on a hidden page will navigate to menu pages. The PREV button below will not go to the page above, but the page before this one.

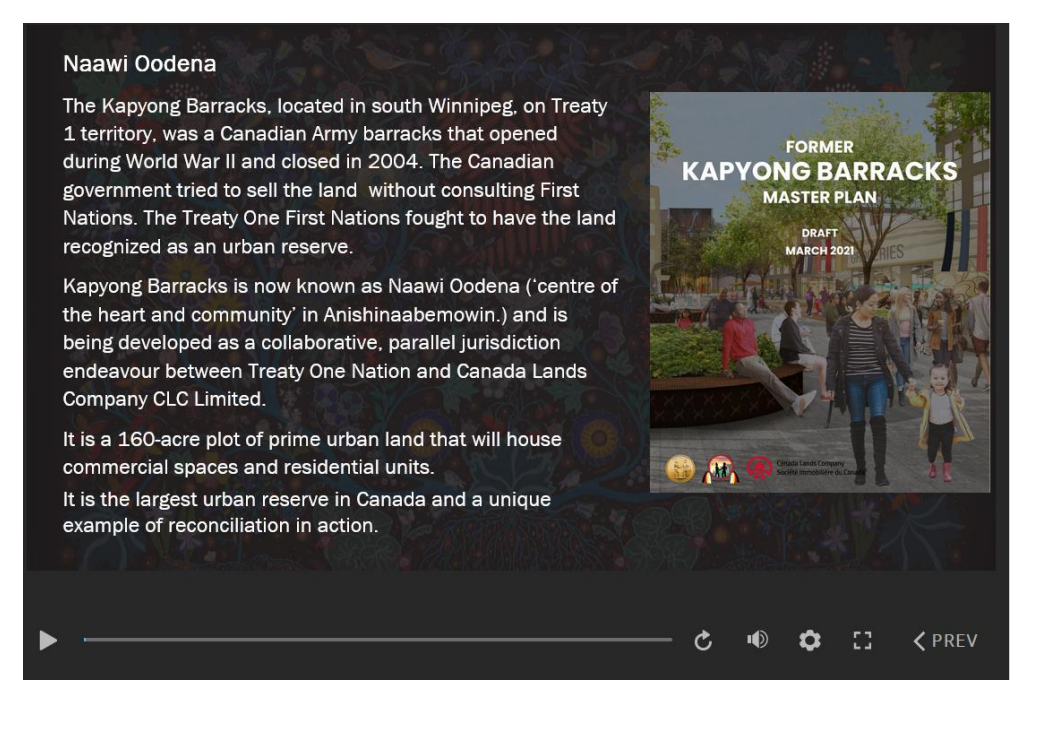

Each module ends with a Knowledge Assessment.

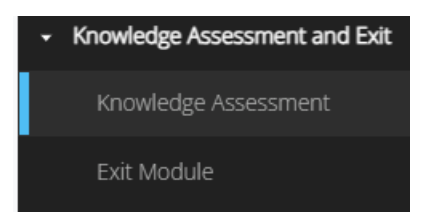

It is recommended that Knowledge Assessments be completed in one sitting to ensure the grade is properly recorded. Questions are numbered.

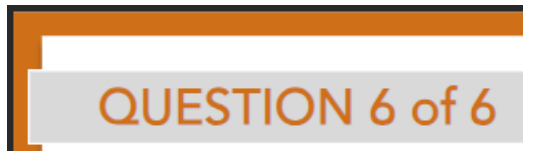

On completing a Knowledge Assessment, this screen appears. A grade is recorded for the module in Grades. Didn't pass? Retry Quiz.

Click NEXT to view Exit slide.

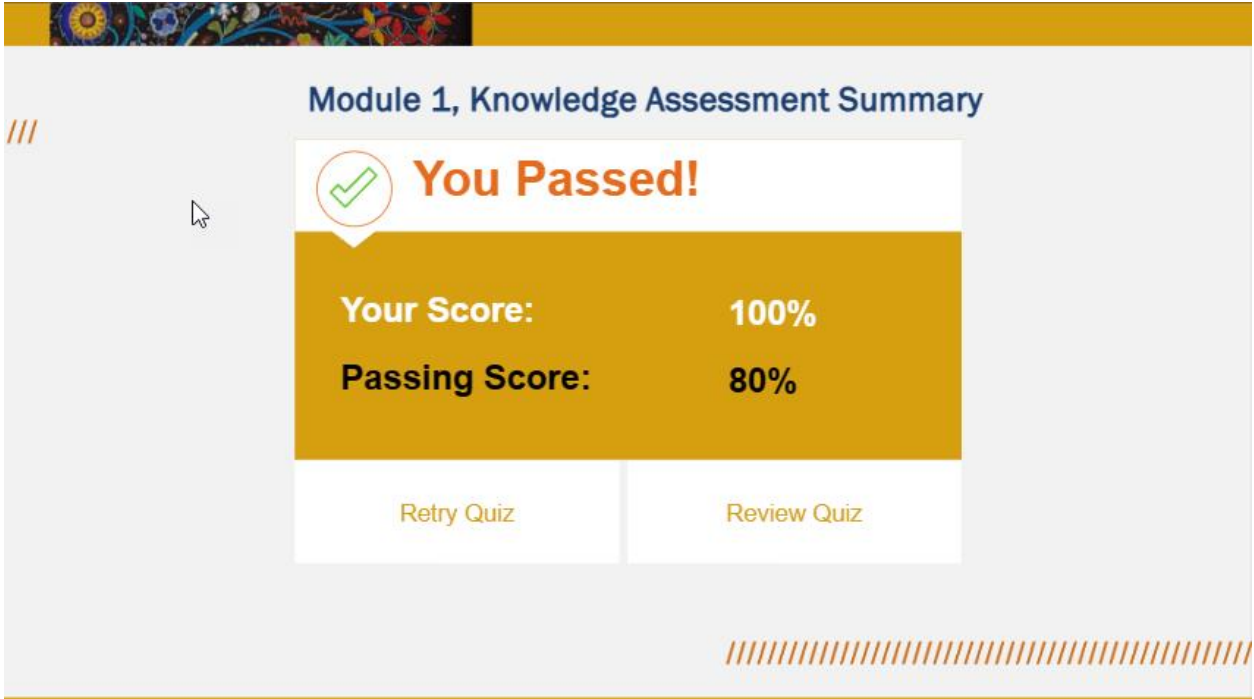

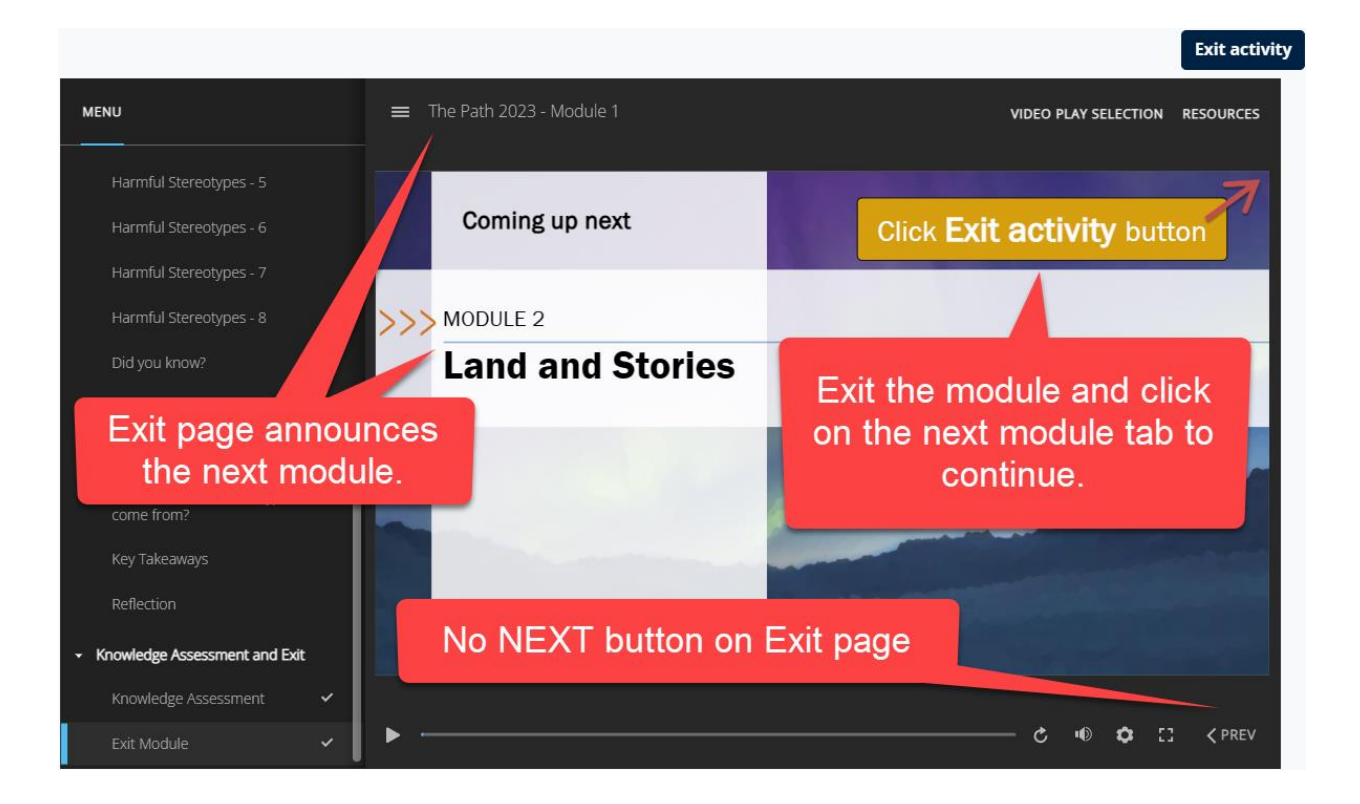

It is a good idea to check **Grades** after each module. In the example below, the participant has completed five of six modules.

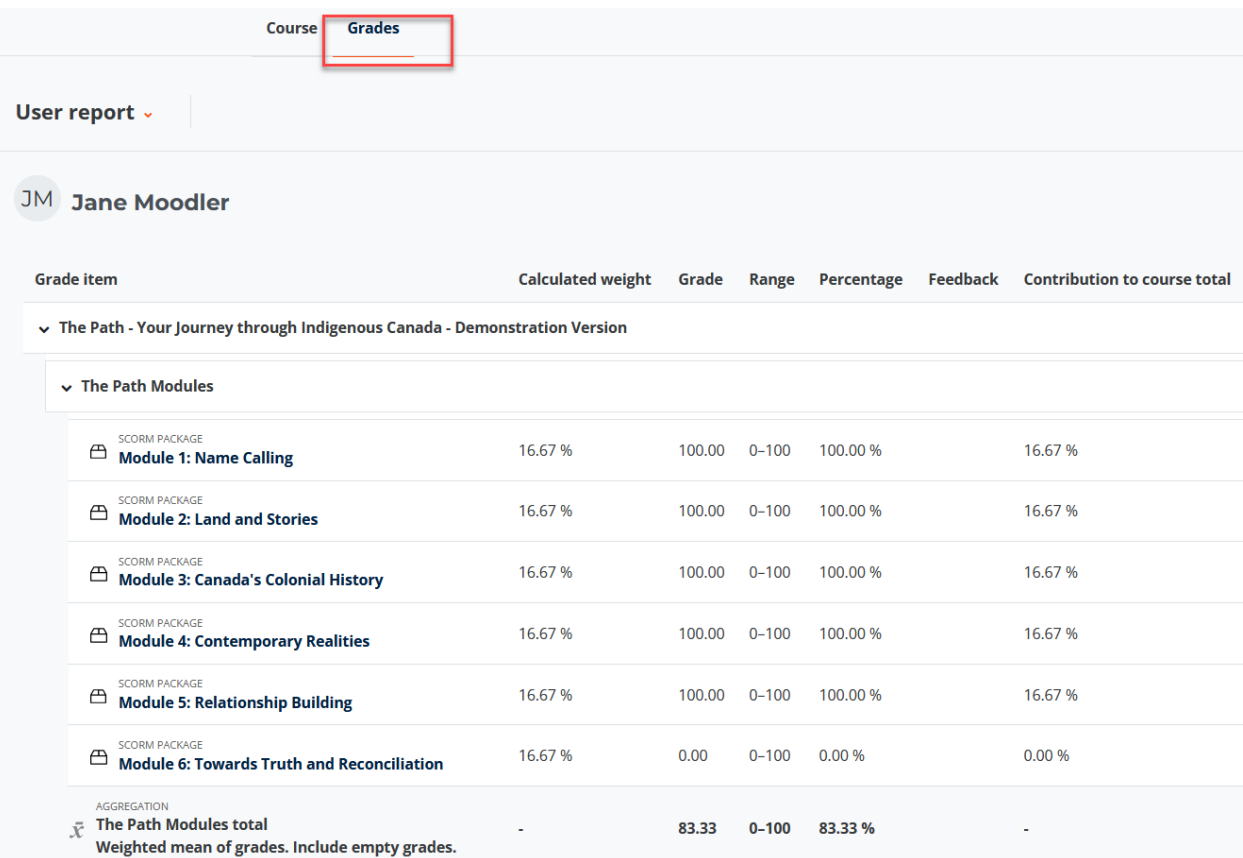

Reminder Note: Complete the **Knowledge Assessment** in one sitting. This is the only part of the module that may require a restart if only partly completed.

The **Survey, Certificate** tab will appear once at least five modules have been successfully completed (80% or more total in Grades), but the Certificate will not be available until all six modules have been successfully completed.

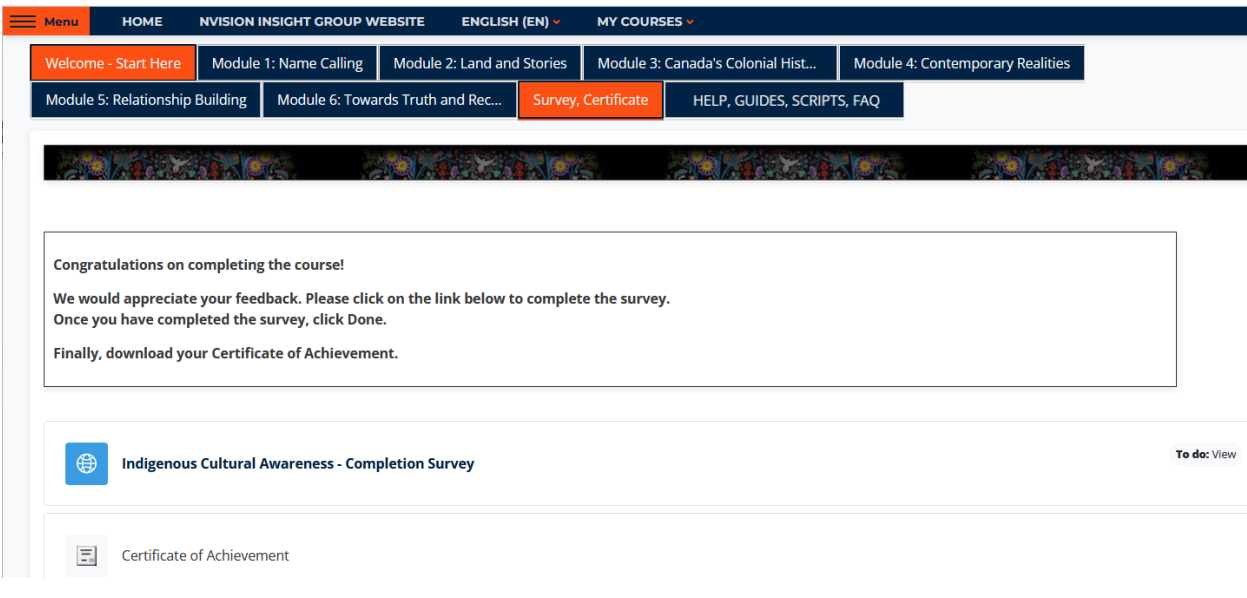